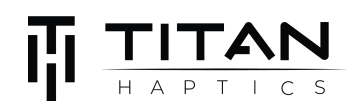

# **TITAN Core Quick Start Guide**

#### **Overview**

A fully contained Haptics Evaluation Board with a 32-bit ESP32 Processor, Wi-Fi, Bluetooth, Haptics, DAC, DSP, and in a tiny, low-cost footprint.

TITAN Core is perfect for prototyping haptics, and can also be used for testing motors, effects, games and other haptic applications.

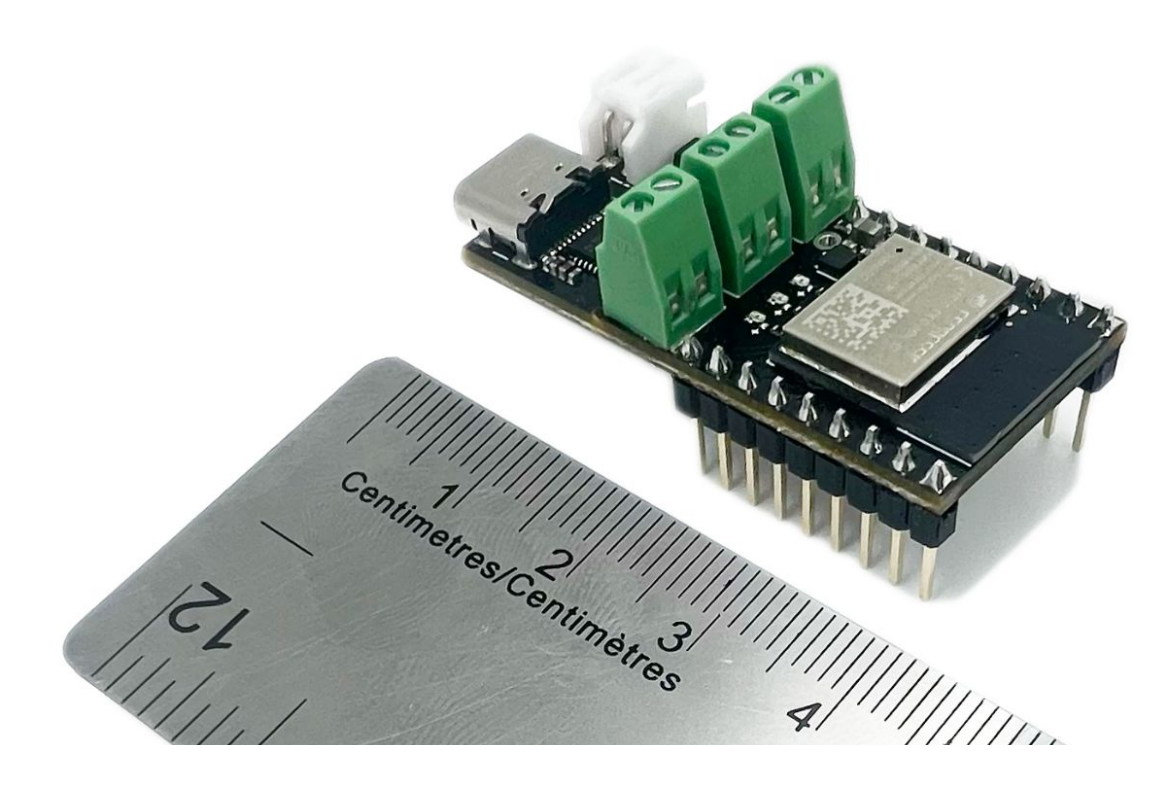

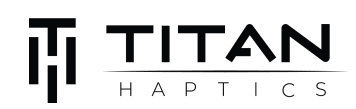

### **Contents**

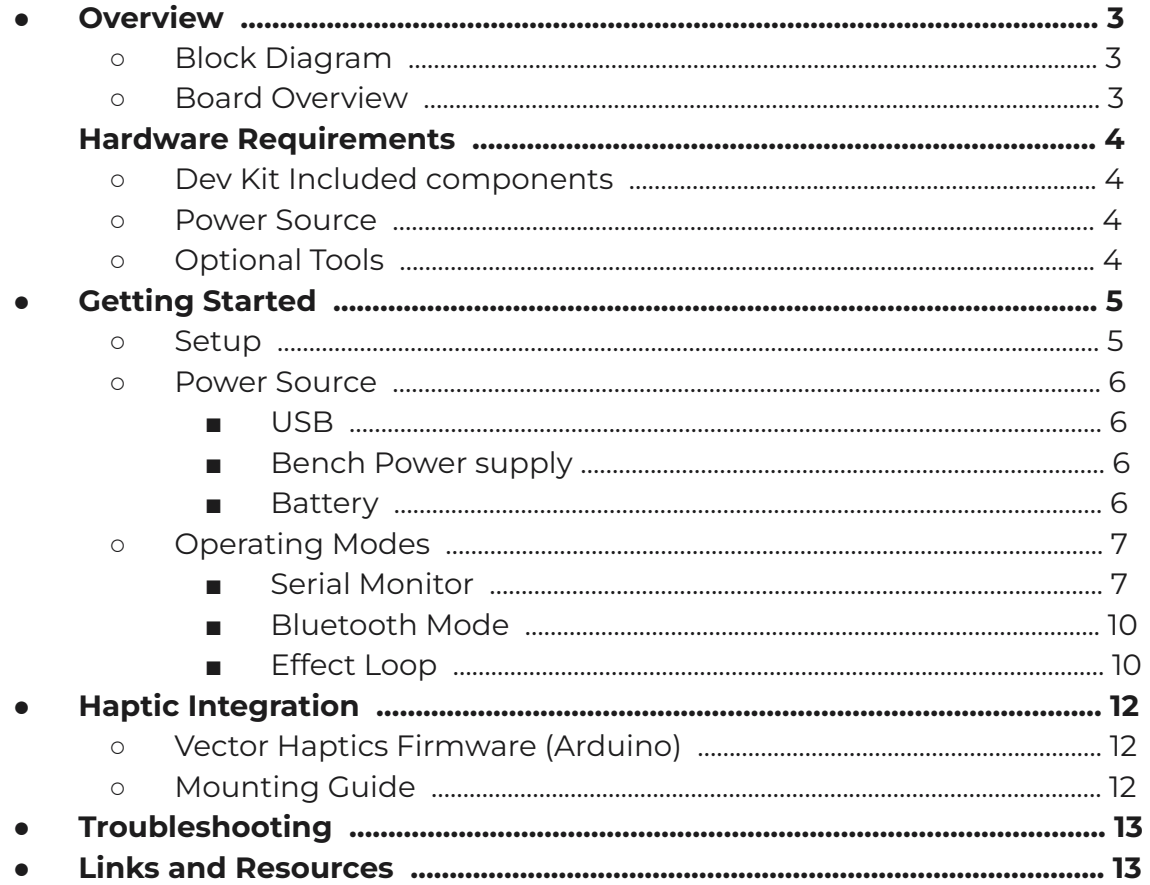

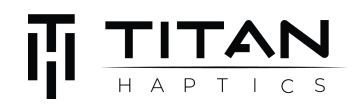

### **Overview**

#### **Block Diagram**

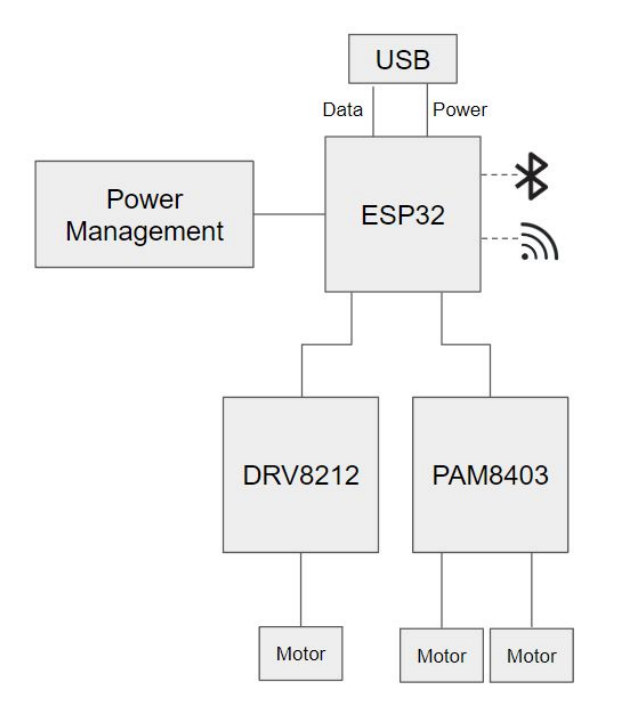

#### **Board Overview**

#### **Top view Back view**

#### IO0, ADC2\_CH1 IOI, TXD IOI, TXD IO0, ADC2\_CH1 ЮO **TXT** IO21, SDA IO3, RXD IO3, RXD IO21, SDA  $10.21$ **RXT** GND IO22, SCL GND **GND** IO22, SCL  $102$  $IOIB, (TX)$  $3.3V$ **TO19**  $3.3V$ IO19, (TX)  $IO<sub>5</sub>$ IO25, DAC L ΙŒ IO25, DAC L IO<sub>5</sub> IO8 (RTS) IO26, DAC R IO26, DAC R IO8 (RTS) RESET IO7 (CTS) **RESET** IO7 (CTS) IO4, ADC2\_CH0 IO4, ADC2\_CHO GND **GND** 5V (3.3V - 6V) 5V (3.3V - 6V) IO2, ADC2\_CH2 IO2, ADC2\_CH2 Motor\_M 理 Motor\_L Motor\_R r. 8 Battery + Battery -

**USB** 

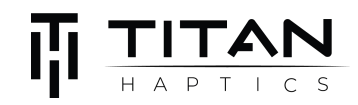

### **Hardware Requirements**

#### **Dev Kit Included components**

- a. TITAN CORE
- b. DRAKE TacHammer Motors
- c. Pin jumper
- d. Philips-head screwdriver (PH2 size)

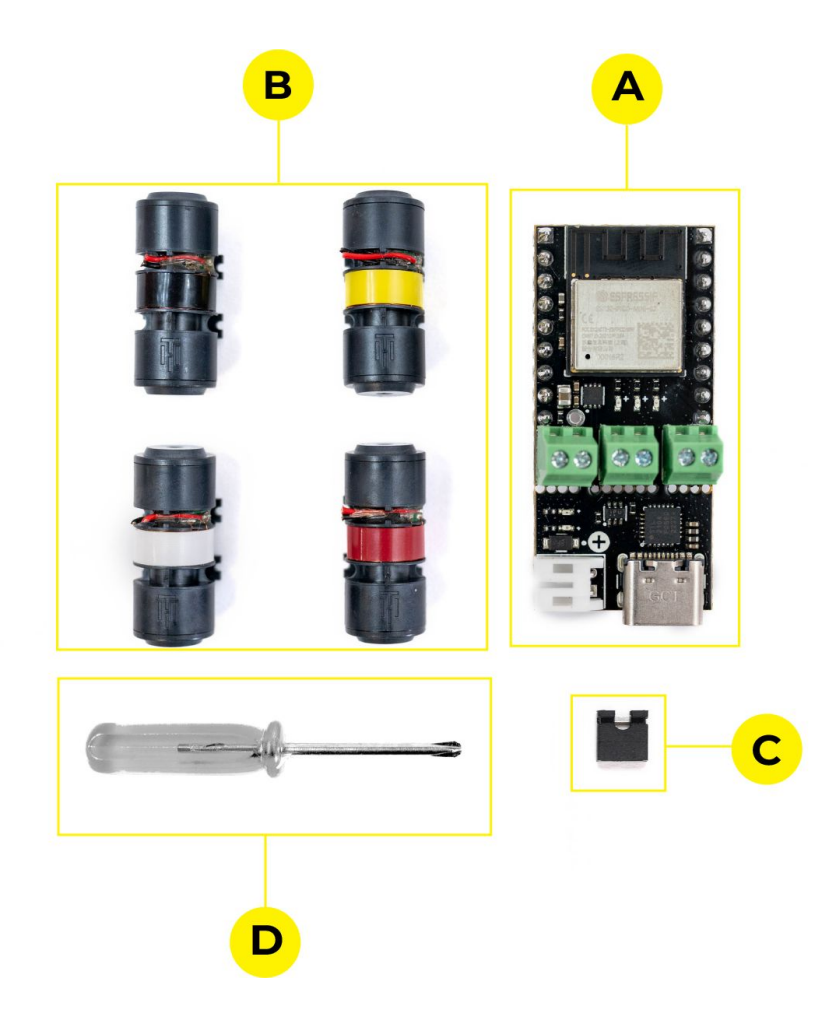

**Power Source** - one or more of the following:

- 1. USB-C Cable connected to a PC or power source
- 2. 3.3-6v Power Supply
- 3. 1S lipo with JST-PH2 male connector

#### **Optional Tools**

A computer with serial interface [\(Arduino V1.8.X](https://www.arduino.cc/en/software#legacy-ide-18x) Serial Terminal, [PuTTY,](https://www.putty.org/) etc.)

### **Getting Started**

II TITAN

#### **Setup**

Connect TacHammer motor(s) to TITAN CORE

1. Using the screwdriver (PH2), unscrew (counter-clockwise) the terminal connectors until the slot opens wide enough for the motor wire to be inserted.

2. Insert motor lead wires into the terminal connectors, red to (+) and black to (-). (Polarities are printed on the bottom side of the board) You can use up to 3 motor channels (L, R, and M).

3. Once the lead wires are inserted, tighten (clockwise) the terminal connectors using the screwdriver and make sure the metal wires maintain good contact with the terminal conductive piece.

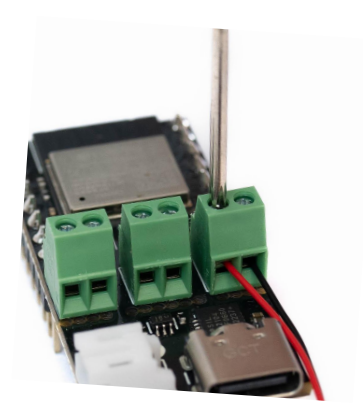

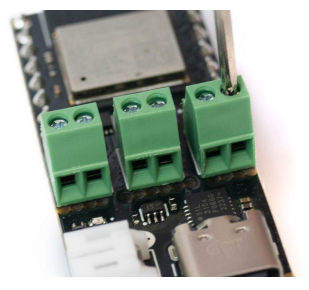

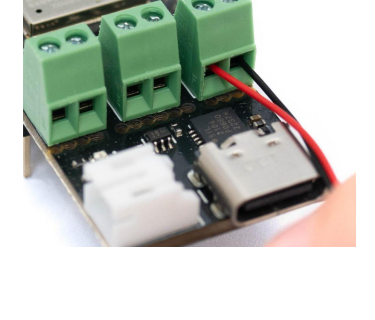

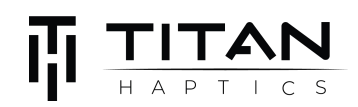

#### **Power Source**

TITAN Core can be powered by one or more sources indicated below:

#### **1. USB**

Using a USB-C cable, plug one end of the cable to the onboard USB port, and the other end to a USB device capable of supplying power (laptop, computer, tablet, powerbank). Both the main LED and the Power module LEDs should turn on when the board is powered via USB.

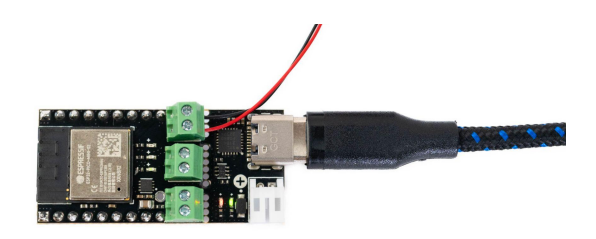

#### **2. Bench Power Supply**

Using a 3.3 - 6V power supply, connect the positive terminal of the power supply to VIN and negative terminal of the voltage supply to GND via jumper wires. The board LED will light up when the board is powered.

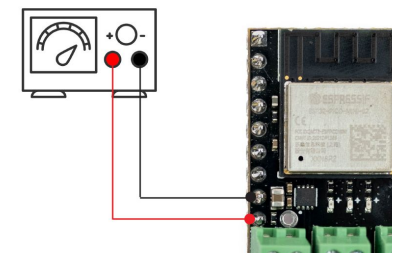

#### **3. Battery**

Using a 1S lipo battery with JST-PH2 male connector, plug the battery directly into the onboard battery port to power the board. The Main LED should turn on when the board is powered.

Note: The built-in automatic LiPo battery circuit will charge a connected battery to 4.2 Volts when a powered USB-C source is connected.

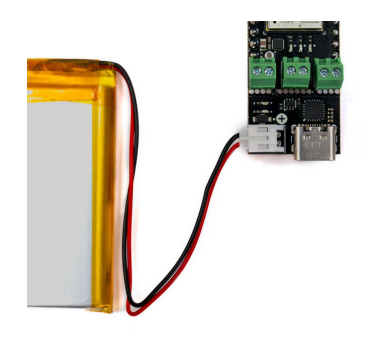

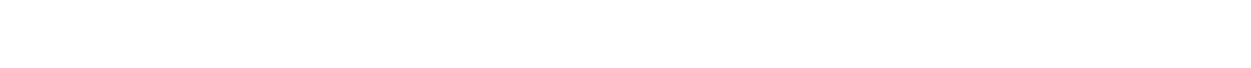

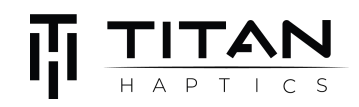

### **Operating Modes**

The TITAN CORE will boot into one of three operating modes. Use the included pin jumper to switch between the modes. Ensure that your TITAN Core is connected to a power supply.

#### **1. Serial Monitor**

The serial monitor mode requires no pin jumpers to be connected. Connect the TITAN Core via USB-C to the computer.

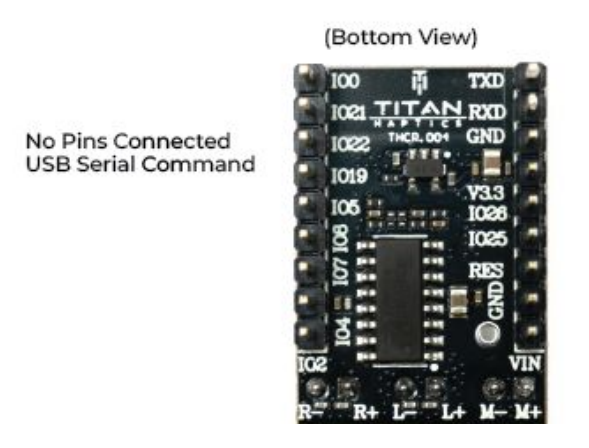

Go to **Tools → Port** and select the COM port connected to your PC.

Once you've installed the board, open the serial monitor and choose 115200 for the baud rate.

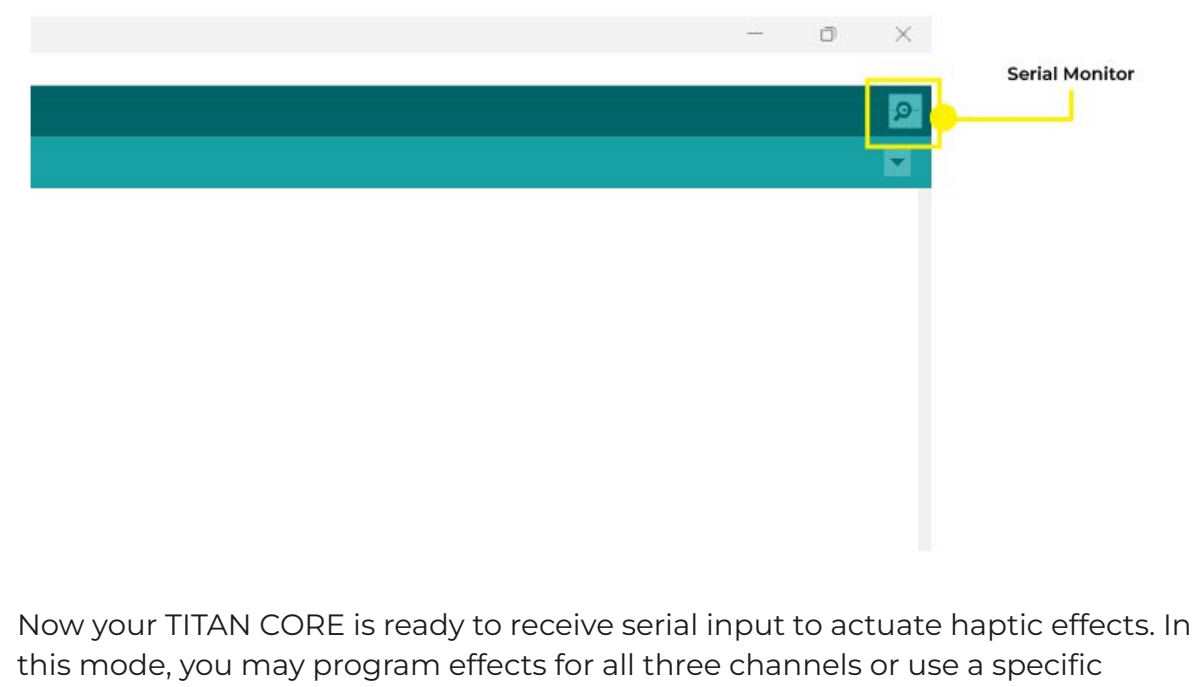

channel as desired.

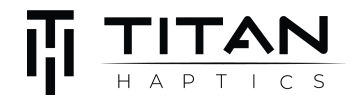

#### **Serial Terminal (from Arduino IDE)**

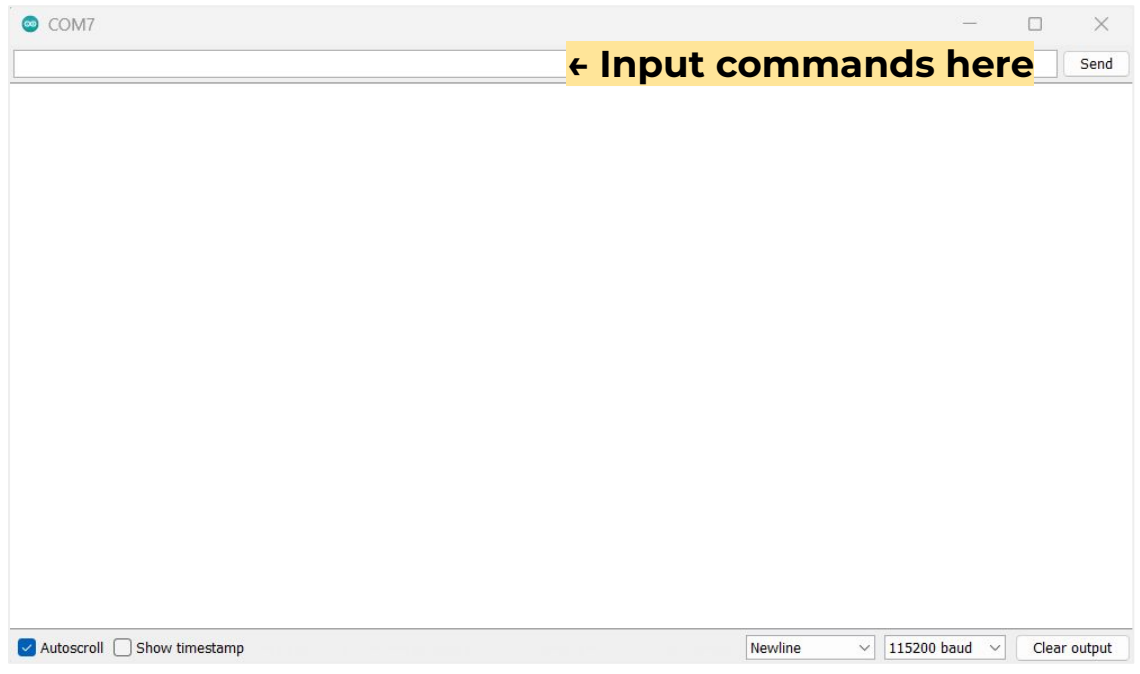

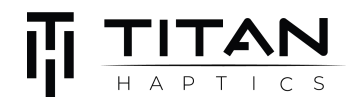

Command Syntax can be referred to in the following chart:

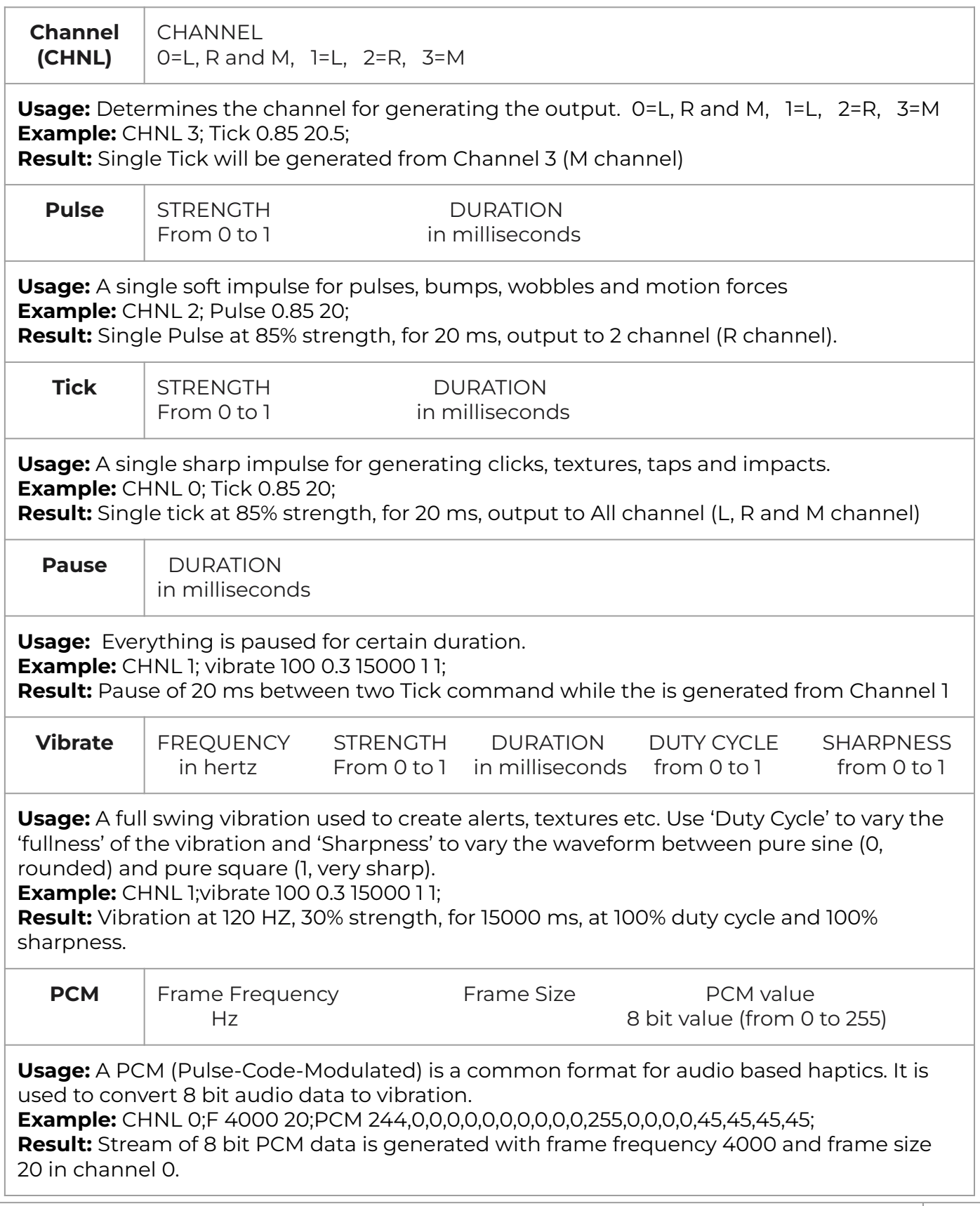

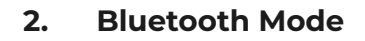

To activate "Bluetooth" mode, jump IO19 and IO22 using the pin jumper provided or jumper wires. (Bottom View)

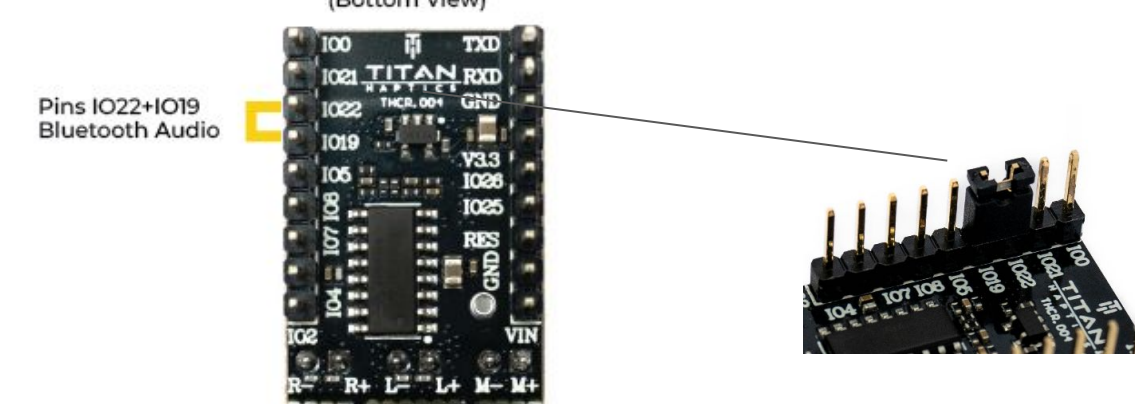

Once the pin jumper has been attached, your TITAN Core will be discoverable (VHDevice\*number\*) and you can now connect to it via bluetooth. Your TITAN Core will be capable of receiving bluetooth signals from your device and you can test this out by playing audio on YouTube/Spotify. Only the L and R channels are used in this mode.

#### **3. Effect Loop**

To activate "Effect Loop" mode, jump IO21 and IO22 using the pin jumper provided. (Bottom View)

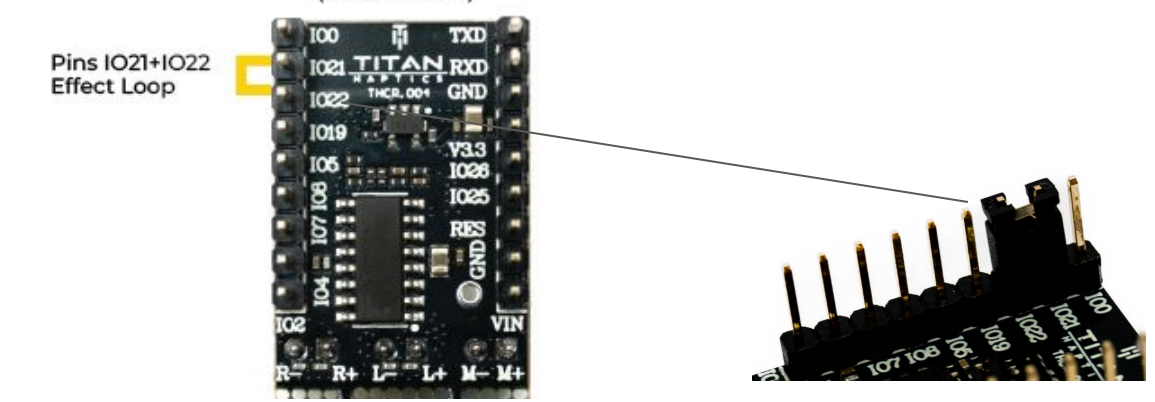

This mode plays different effects in a loop. Once the pin jumper has been attached, the haptic effects in the loop will be played automatically. To view the name of each effect, connect your TITAN CORE to a computer using a USB-C cable and open the serial monitor with a baud rate of 115200. In this mode, all three channels are used.

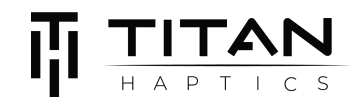

#### **Serial Terminal (from Arduino IDE) showing the different effects playing**

```
\bullet COM11
                                                                                 \Box\timesSend
Full effect loop mode activated..
LRA Click
LRA Click
LRA Click
LRA Click
ERM Rumble
ERM Rumble
ERM Rumble
ERM Rumble
impact click
impact click
impact click
impact click
Autoscroll Show timestamp
                                                          Newline
                                                                   \vee 115200 baud \simClear output
```
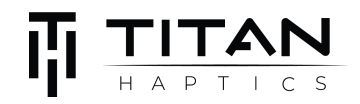

## **Haptic Integration**

#### **1. Vector Haptics Firmware (Arduino)**

To fully customize haptic effects using TITAN CORE, you can design your own Arduino code based on TITAN's Vector Haptics library.

#### **2. Mounting Guide**

How to mount TacHammer motor

TacHammer motors vibrate linearly along the longitudinal direction, in which the haptic feedback is the most perceivable. It's recommended to align the motor's longitudinal axis perpendicular to the haptic contact surface of the device and use the built-in adhesive to secure the motor to a flat, oil-free surface.

DRAKE TacHammer - Remove the adhesive strips on the back of the DRAKE motors and adhere it to a surface.

Carlton TacHammer - Use screws to attach the motor to a surface or place the motor in a mount. To download the mount STL file, visit this [web page](https://titanhaptics.com/hapticsdev/) and for more information, see *TacHammer Development Kit Guide.*

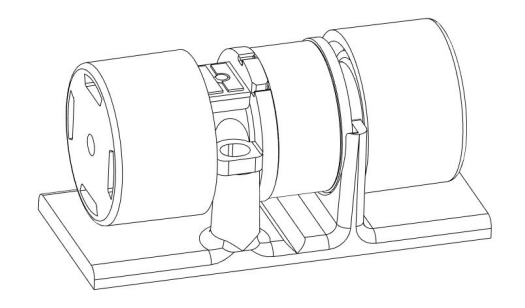

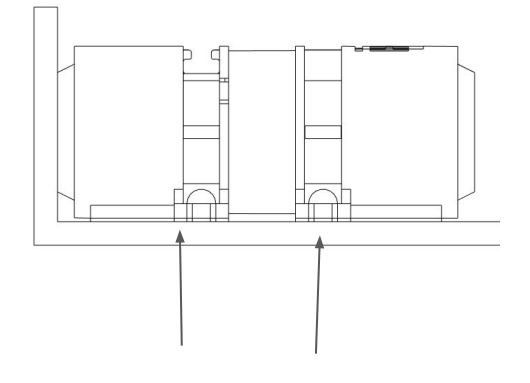

Carlton TacHammer on mount

Adhesive strips on DRAKE motor

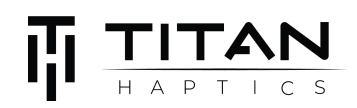

## **Troubleshooting**

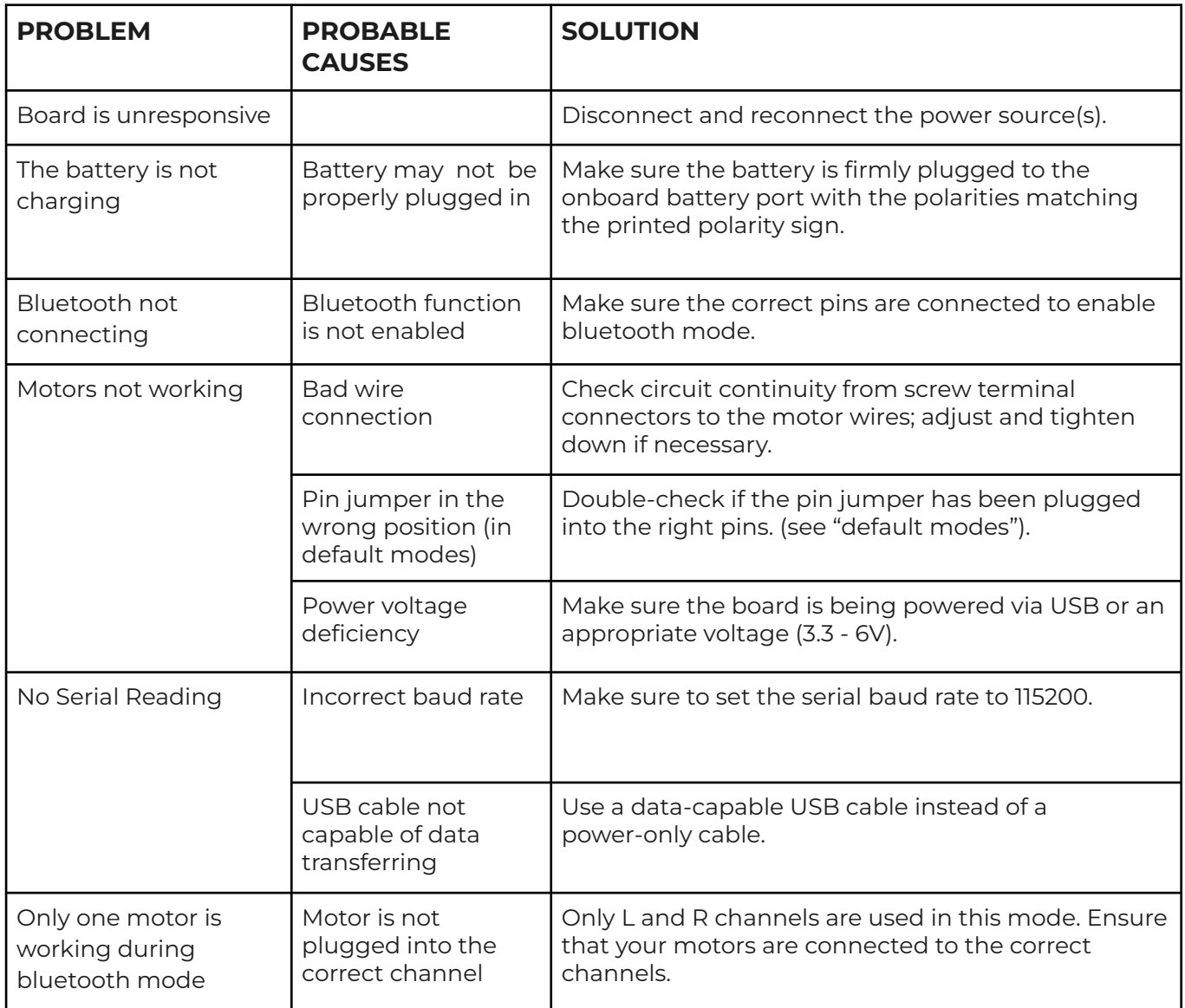